# 1.3.3 Groups

Groups are beneficial for courses with group projects. Groups you create have their own discussion forums and dropbox folders. They can also be graded as an entire group for their deliverables. For example, one member of a group can upload a milestone and it will reflect the whole group and not only that one individual.

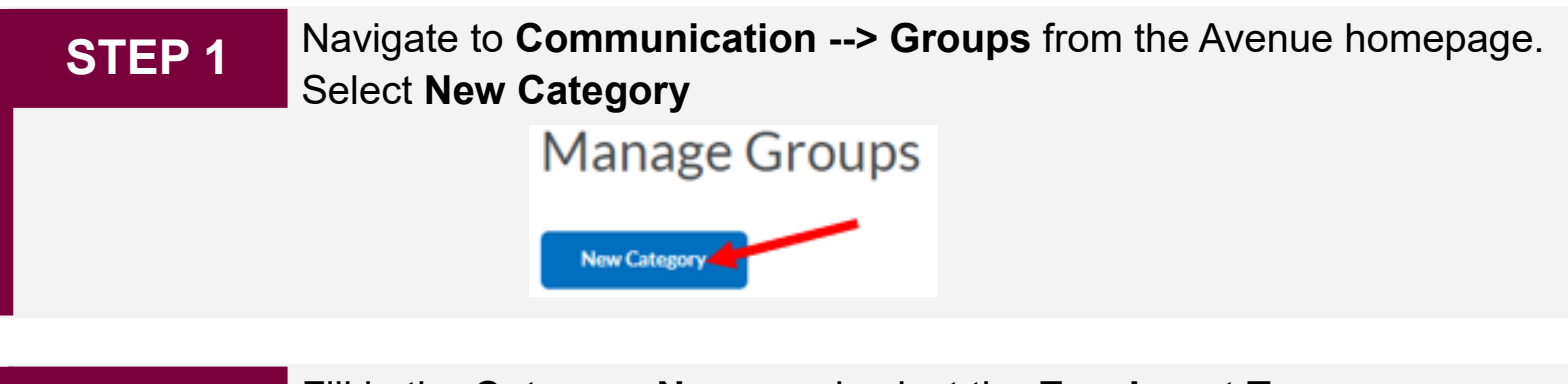

### **Enrolment Types:**

**STEP 2** Fill in the **Category Name** and select the **Enrolment Type.** 

**# of groups- No Auto Enrolments:** Create a specific number of groups, you can add any number of users to these groups.

**Groups of #:** Creates the minimum amount of groups needed to put students into groups of a specific maximum size.

**# of Groups:** Creates a specified number of groups.

**\*Groups of #- Self Enrolment:** Creates the minimum amount of groups needed to put students into groups of a specific maximum size. Students choose the group they want to join. This option is the preferred option if you're allowing students to choose their own groups.

**#of Groups – Self Enrolment:** Creates a specified number of groups. Students choose the group they want to join.

**# of Groups, Capacity of #- Self Enrolment:** Creates a specified number of groups with a specified # of students. Students choose the group they want to join.

**Single user, member-specific groups:** Creates a new group for each individual student when they enroll in the course.

## 1.3.3 Groups

**STEP 3** For this example, there will be 20 groups with a maximum 4 people in each group. Students will be able to choose their partners. Hence, **#of Groups, Capacity of # - Self Enrolment category** will be used**.** Select **Save** when done.

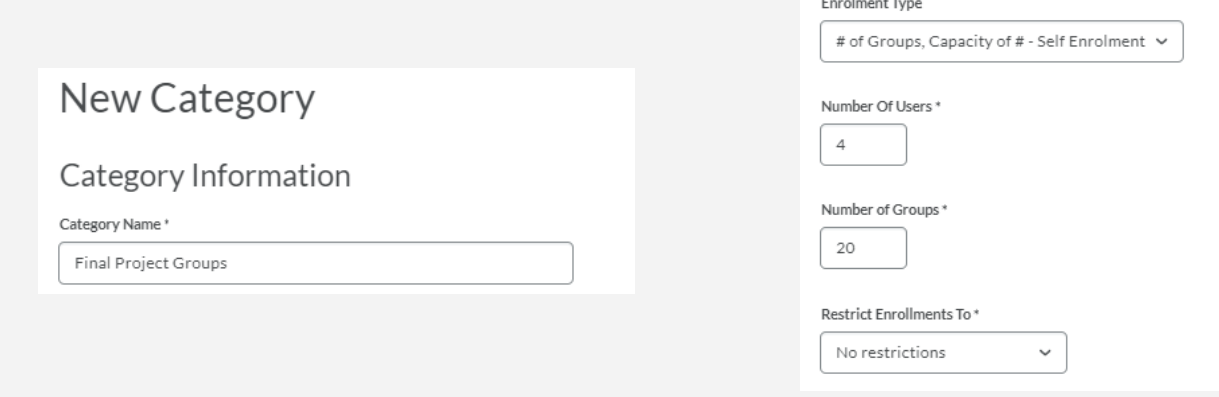

**STEP 4** You will now see the groups you have created and will be able to track their members.

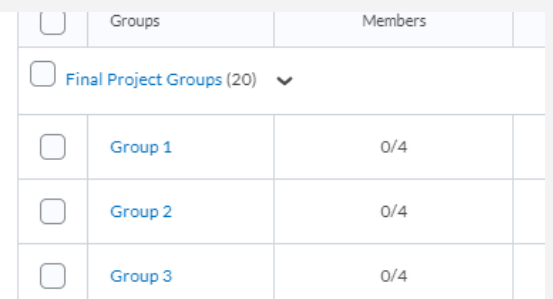

Note: If you are creating a group deliverable with a common grade for every member, this is done when you create your assignment.

**STEP 5** Students will be able to enroll from the homepage using **Communications --> Groups--> View Available Groups.**